# The Commercial Card Expense Reporting (CCER) service Quick Reference — Reconciler

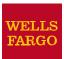

## Accessing the Commercial Card Expense Reporting (CCER) service

1. Sign on to the *Commercial Electronic Office*<sup>®</sup> (*CEO*<sup>®</sup>) portal at the following address.

#### https://wellsoffice.wellsfargo.com/portal/signon/index.jsp

Depending on the options selected by your company, you may receive a welcome email with instructions about accessing the *CEO* portal if you are a new CCER user.

- 2. If this is your first time signing on to the *CEO* portal, follow the steps to create a new password, edit your profile, and provide answers to the secret questions.
- 3. Once you successfully sign on to the *CEO* portal:
  - If the system displays the *CEO* home page, click the link for **Commercial Card Expense Reporting.** A separate browser window opens and displays the CCER service.
  - If the CCER service is your only *CEO* service and you activate the Automatic Access option (described in the next section), the system automatically displays the CCER service.
- **Note** Information about accessing the CCER service through the *CEO Mobile*<sup>®</sup> service is available at the following address.

https://wellsoffice.wellsfargo.com/ceopub/prc/mbl-comm-crd-xpnsrptg/index.jsp

## **Using Automatic Access**

If the CCER service is your only *CEO* service, you can use the Automatic Access option to automatically display the CCER service when you sign on to the *CEO* portal.

#### To set up Automatic Access

- 1. On the *CEO* home page, click the link for your user name.
- 2. On the Profile page, click the **Edit** link under **Preferences**.
- 3. Set **Automatic Access** to the desired setting and click **Save**.

## **Exiting the CCERservice**

To exit the CCER service, click **Close** at the upper right corner of the window.

## **Switching roles**

If you have more than one role, your roles are listed above the navigation bar. To switch to a different role, click on the link for the role.

## **Managing statements**

#### Reviewing a statement

**Note** The options available depend on the options selected by your company and privileges assigned to your profile.

#### To review a statement

- 1. Do one of the following:
  - To view an open statement (a statement not yet closed by the Program Administrator), select **Manage Statements > Review Open Statements** in the navigation bar.
  - To view charges for the current statement period, select **Manage Statements > View Cycle-to-Date** in the navigation bar.
  - To view a closed statement, select **Manage Statements > View Previous Statements** in the navigation bar.
- 2. If you are reviewing an open statement or a previous statement, select the statement and click **View**.

If you are reviewing cycle-to-date charges:

- a. Select a user from the **User Name** list.
- b. If the user has multiple cards, select a card from the **Card Number**list.
- 3. When reviewing a statement, you can:
  - Click **View Receipt Images** (only displayed if images are available) to display images of receipts for charges in the statement.
  - Click **Print** and then select **Selected Statement** to print the statement.
  - Limit the type of charges listed by selecting an option from the **Charge Type** list.
- 4. When reviewing cycle-to-date charges, view temporary authorizations for charges that have not yet posted by clicking **View Pending Charges**.
- 5. When reviewing cycle-to-date charges or charges for an open statement, you can do the following:

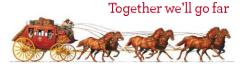

| Task                       | See  |
|----------------------------|------|
|                            | page |
| Split a charge De this to: | 9    |

Split a charge. Do this to:

- Assign amounts to different G/L codes, custom fields, or units.
- Assign part of the amount as a personal expense.

| Reclassify charges. Do this to change G/L codes or custom fields assigned to charges. | 2 |
|---------------------------------------------------------------------------------------|---|
| Mark a charge as a personal expense.                                                  | 3 |
| Enter a description for a charge.                                                     | 3 |
| Dispute a charge.                                                                     | 3 |
| Request a copy of a transaction receipt.                                              | 3 |
| Mark a charge as receipt attached.                                                    | 3 |
| Enter any out-of-pocket expenses.                                                     | 4 |

You can also:

- Click a merchant link to view merchant details.
- Click the cicon (if shown) to display custom fields (data unique to your company, such as a project ID).

When reviewing a previous statement, you can:

- Add or edit descriptions (available up to 60 days after the end of the statement period).
- Mark a charge as receipt attached (available up to 60 days after the end of the statement period).
- Click a merchant link to view merchant details.
- 6. For cycle-to-date charges or a previous statement, click **Save** to save any changes.

For an open statement, do one of the following:

- To save your changes and keep the statement open, click **Save**.
- If you have reviewed all charges, input all information, and made all changes to the statement, you can click **Statement Reviewed** to save your changes and close the statement.
- **Note** Once you click **Statement Reviewed**, you can no longer modify the statement.

When you click **Statement Reviewed**, the system sends an email to let the approver know that the statement is ready for approval.

**Note** To save your changes, you must click **Save** or **Statement Reviewed**. Otherwise, your changes are not saved when you exit the statement.

## Splitting a charge

 To split a charge, check the box for the charge and click Split or, if you have reclassify privileges, Split & Reclassify.

To modify information for a split charge, click the **View Split** link in the **G/L Code** or **Split** column.

- 2. On the Charges Split and Reclassify page:
  - Use **Split Type** to indicate whether to specify the split by amount or percentage.
  - To create additional splits, click Add a Split.
  - If there are more than two splits and you want to delete a split, click the Sicon at the upper right for the split.
  - To delete all splits, click **Delete**.
- 3. Enter information for each split.

| Personal               | Check the box if the split is a personal expense.                                                                                                    |
|------------------------|----------------------------------------------------------------------------------------------------|
| Amount /<br>Percentage | Enter the amount or percentage for each<br>split. Apply amounts/percentages to the<br>splits until the amount/percentage<br>remaining (shown at the bottom of the<br>page) is zero. |
| Split data<br>fields   | Complete as needed. If displayed, you can click the click to select an entry.                                                                                                    |
| Split<br>Description   | Enter a description for the split.                                                                                                    |

4. When finished, click **Save**.

#### Reclassifying a charge

- 1. Check the box for one or more charges. Click **Reclassify**.
- 2. Enter information for each charge.

| Personal            | Check the box if the charge is a personal expense.                                                                                                   |
|---------------------|----------------------------------------------------------------------------------------------------|
| Receipt<br>Attached | Check the box if you are submitting a receipt for the charge.                                                                                        |
| Data fields         | Complete as needed. If displayed, you can click the 🔍 icon to select an entry.                                                                       |
| Description         | Enter a description for the charge.<br>To apply the description from the first<br>charge to the other charges, click <b>Apply</b><br><b>to All</b> . |

 If there are additional charges to reclassify, use the Save & Previous and Save & Next buttons to view all charges. When finished with all charges, click Save.

#### Marking a charge as a personal expense

**Note** Depending on your company setup, the cardholder may need to enter bank account information before you can mark a charge as a personal expense.

You can mark a charge as a personal expense by checking the **Personal** box:

- In the list of charges.
- When splitting a charge.
- When reclassifying a charge.

## Entering a description for a charge

You can enter a description for a charge the following ways:

- By clicking the **Description** link for a charge.
- By checking the box for one or more charges and clicking **Add Description**.
- When splitting a charge.
- When reclassifying a charge.

#### Disputing a charge

1. Check the box for the transaction and click **Dispute**.

If a charge is already disputed, you can click **View Dispute** in the **G/L Code** or **Split** column to display information for the dispute.

2. Enter information for the dispute.

| Dispute Type           | Specify the type of dispute and complete any fields required for the dispute type.                                                                                                    |
|------------------------|----------------------------------------------------------------------------------------------------|
| Contact<br>Information | Enter your phone number (10 digits max).<br>Include digits only — no hyphens, spaces<br>or other characters. For example, for<br>(800) 555-1212, you would enter<br><b>8005551212</b> . |
| Reason for<br>Dispute  | Enter the reason for the dispute and any<br>steps you've taken to resolve the dispute<br>with the merchant. If available, enter a<br>merchant cancellation number.                      |

When finished, click Submit.

## Requesting a copy of a transaction receipt

To request a copy of a transaction receipt, contact the merchant directly. If you are unable to obtain a copy of the receipt from the merchant, you can use this feature to request a copy. Your company may be charged for copy requests.

Do not request a copy if you:

- Do not recognize the transaction.
- Did not authorize the transaction.
- Want to dispute the transaction (see Disputing a charge).

#### To request a copy of a transaction receipt

- 1. Check the box for the transaction and click **Copy Request**.
- 2. Enter information for the request.

| Contact<br>Information | Enter your phone number.                                                                                                |
|------------------------|----------------------------------------------------------------------------------------------------|
| Reason for<br>Request  | Explain why you are requesting a copy,<br>such as <b>Lost original receipt</b> or <b>Original</b><br>receipt illegible. |

3. When finished, click **Submit**.

### Marking transactions as receipt attached

You can indicate that you are submitting a receipt for a charge the following ways:

- Checking the **Receipt Attached** box in the list of charges.
- When reclassifying a charge.

## Submitting receipts

- **Note** Cardholders and OOP Only users can also use the *CEO Mobile* service to submit receipts from a mobile device. Refer to *The CEO Mobile Service Commercial Card Expense Reporting User Guide* for more information.
- 1. In the **Manage Statements** section of the navigation bar, select **Review Open Statements**, **View Cycle-to-Date**, or **View Previous Statements**.
- 2. If you are reviewing an open statement or a previous statement, select the statement.

If you are reviewing cycle-to-date charges:

- a. Select a user from the User Name list.
- b. If the user has multiple cards, select a card from the **Card Number** list.
- 3. Click **Print**, then select **Print Cover Sheet**. Print the cover sheet or save it as a PDF.
- 4. Submit the cover sheet and receipts one of the following ways:
  - Email a single PDF send a single PDF with the cover sheet and receipt images to the address on the cover sheet.
  - Email individual attachments send the cover sheet and receipt images as individual attachments to the address on the cover sheet. Acceptable formats are PDF, JPG, GIF, TIF, BMP, and PNG.
  - Fax fax the cover sheet and receipts to the fax number on the cover sheet.
- 5. When receipt images are uploaded and ready for viewing, the system sends an email to notify you.

#### Guidelines for submitting receipts by email

- Include only one cover sheet per email, followed by the receipts for that cycle.
- When submitting individual attachments, valid file types are PDF, JPG, GIF, TIF, BMP, and PNG. Attaching files in other formats, such as XLS and DOC, will cause a submission to reject.
- Bar codes on the cover sheet must be clear and easy to read.
- Cropping images or otherwise minimizing image file size will improve retrieval time when viewing images in the CCER service.
- Emails configured in non-rich text format have a better success rate.
- We recommend a maximum of 5 megabytes per file attachment. The maximum allowable size for an email and all attachments is 30 megabytes.

## Viewing historical receipt images

You can view or download receipt images from statements up to seven years in the past.

#### To view or download historical receipt images

- 1. Select Manage Statements > View Historical Images.
- 2. If applicable, select a division from the list.
- 3. Select a statement period and click **View**.
- 4. The system displays receipt information for the selected period. Click **View Receipts** to view the available images.

#### Entering out-of-pocket expenses

- **Note** Depending on your company setup, the cardholder may need to enter bank account information before you can enter an out-of-pocket expense.
- 1. When viewing charges for an open statement or the cycleto-date period, click the **Out-of-Pocket Expenses** tab.
- 2. To enter a new expense, click **Add an Expense**.

To edit an existing expense, check the box for one or more expenses and click **Modify**.

To delete an existing expense, check the box for one or more expenses and click **Delete**.

3. When entering or editing an expense, complete the following fields for the expense.

| Transaction<br>Date  | Click the micon to select the date, or enter the date as MM/DD/YYYY.                                                                                                |
|----------------------|----------------------------------------------------------------------------------------------------|
| Amount               | When entering an amount:                                                                                                    |
|                      | <ul> <li>Do not include a dollar sign.</li> </ul>                                                                                                    |
|                      | • If you do not include a decimal point,<br>the amount is assumed to be whole<br>dollars. For example, if you enter <b>100</b> ,<br>the amount applied is \$100.00. |
| Description          | Enter a description for the expense.                                                                                                    |
| Other data<br>fields | Complete as needed. If displayed, you can click the Cicon to select an entry.                                                                                       |

4. When finished, click **Save**.

## **Using AP Control**

**Note** This feature is only available if your company elects to use it and access privileges are assigned to your profile.

#### **Reviewing items**

- 1. Select **AP Control > Accounts Payable** in the navigation bar.
- 2. On the AP Control Search page:
  - a. Select an option from the **Search By** drop-down list (**General Search**, **Batch Number**, **Disbursement Number**, or **Invoice Number**).
  - b. Specify search criteria and click **Search**.
- If multiple batches match your search criteria, you can select a batch from the drop-down list and click Select Batch. You can also use Next Batch and Previous Batch to navigate between batches.
- 4. You can review items on the **Pre-Approval**, **Pending**, or **Closed** tab. When reviewing items, you can:
  - Click the icon to the left of a transaction to display details for the transaction.
  - Click the **Expand All** link to display details for all transactions on the tab.
  - Click the Picon in the **Remittance Advice** column to display a remittance advice in a separate window.

Regarding the **Closed** tab:

- Each transaction on the **Closed** tab is assigned a disposition (displayed in the details when you click the bicon). The disposition is **Settled** when a payee has received payment.
- To only display items with a particular disposition, make a selection from the **Disposition Type** drop-down list and click **Select Type**.
- Items are assigned the **Expired** disposition if the transaction has not settled and the transaction expiration date passes. The **Expired** disposition does not refer to the master account expiration date.

## **Generating AP Control reports**

- 1. Select **AP Control > Reports** in the navigation bar.
- 2. Set the report options.

| Report<br>Type                                                                        | Select a re                                                                                                    | port from the drop-down list.                                                                                                    |
|---------------------------------------------------------------------------------------|----------------------------------------------------------------------------------------------------|----------------------------------------------------------------------------------------------------|
| Card Status If a drop-down list is displayed, you can select an option from the list. |                                                                                                    |                                                                                                    |
|                                                                                       | All                                                                                                    | Include all card numbers                                                                                                    |
|                                                                                       | Inactive                                                                                                    | Include only inactive card<br>numbers                                                                                                    |
|                                                                                       | Active                                                                                                    | Include only active card<br>numbers                                                                                                    |
| Division                                                                              | •                                                                                                    | own list is displayed, you can<br>vision from the list.                                                                                                    |
| Cardholder<br>Name                                                                    | •                                                                                                    | ad Report only.) If a drop-down<br>ayed, you can select a Cardholder<br>st.                                                                                 |
| Cardholder<br>Number                                                                  | Cardholder<br>that Cardh                                                                                                    | ad Report only.) If you selected a<br>from <b>Cardholder Name</b> and<br>older has multiple cards, you can<br>rd from the drop-down list.                   |
| Date<br>Range                                                                         |                                                                                                    | date range for the report. Click to select a date.                                                                                                    |
| Batch<br>Number                                                                       |                                                                                                    | oad Report only.) You can select a the drop-down list.                                                                                                    |
| Delimiter<br>Option                                                                   | indicate wheeling the second second sec | option from the drop-down list to<br>hich character to use to separate<br>e report file. You can select either<br>ab or ASCII pipe (   )character as<br>er. |

You are only required to make a selection for **Report Type** and **Delimiter Option**.

After completing the fields as needed, click **Submit**.

- 3. When asked whether to open or save the file, click **Save**.
- 4. Specify a file name and location for the file and click **Save**.

## **Generating reports**

## Requesting a Transaction report

- 1. Select **Reports > Create Transaction Report** in the navigation bar.
- 2. Select a cardholder from the list (or **All**).
- 3. Enter report criteria.

| Card<br>Number  | If the user has multiple cards, select a card from the list (or <b>All</b> ).                                                                                                    |
|-----------------|----------------------------------------------------------------------------------------------------|
| Date<br>Type    | Select <b>Transaction Date</b> to include transactions based on the date they occurred.                                                                                                    |
|                 | Select <b>Posting Date</b> to include transactions based on the date they post to the card account.                                                                                                    |
| Date<br>Range   | To list a single date, enter the date in the left<br>field. To enter a range of dates, use both fields.<br>Click the icon to select a date, or enter a<br>date as MM/DD/YYYY.                                   |
| Amount<br>Range | To limit transactions by amount, specify a start amount, end amount, or both.                                                                                                    |
|                 | Use the operator lists to specify how to apply<br>an amount. For example, select >= as the start<br>amount operator to include transactions with<br>an amount greater than or equal to the<br>amount you enter. |
|                 | To include only transactions with a specific amount:                                                                                                    |
|                 | <ul> <li>Select = as the start amount operator.</li> <li>Enter a start amount.</li> </ul>                                                                                                    |
|                 | • Leave the end amount field blank.<br>When entering an amount:                                                                                                    |
|                 | • Do not include a dollar sign.                                                                                                    |
|                 | <ul> <li>If you do not include a decimal point, the<br/>amount is assumed to be whole dollars. For<br/>example, <b>100</b> is assumed to be \$100.00.</li> </ul>                                                |
| G/L<br>Status   | Specify whether to include open transactions, closed transactions, or both (All).                                                                                                    |

4. Click **Submit**. The system sends you an email when the report is ready.

## Accessing Transaction reports

- 1. Select **Reports > Transaction Summary** in the navigation bar.
- 2. The system lists reports you have requested within the last six weeks. For each report, you can do one of the following:

| View &<br>Print | Click to display the report in a separate window. Click <b>Print</b> to print the report. |
|-----------------|-------------------------------------------------------------------------------------------|
| Download        | Click to download the report in Microsoft                                                 |
| Excel           | Excel format.                                                                             |

## Editing your personal profile

- **Note** If you have multiple roles, you can edit your profile under one role only. If this function is not available for the role you are currently using, it is available for another role.
- 1. Select **User Information > Personal Profile** in the navigation bar.
- 2. The system displays your personal profile.
- 3. After making any changes, click **Save**.